## **ELAE Sınavı Kullanıcı Kılavuzu / ELAE User Manual**

- "sucourse.sabanciuniv.edu/plus" adresine gidiniz. Go to "sucourse.sabanciuniv.edu/plus"
- Sağ üst köşede bulunan "Login" butonuna tıklayınız. Click on the "Login" button in the upper right corner of the screen.

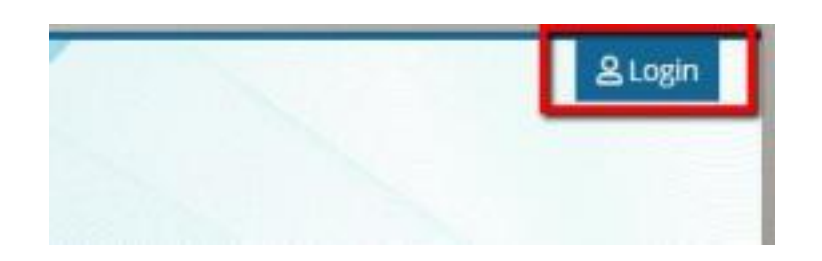

● "ELAE exam login" bağlantısına tıklayınız.

Click on the "ELAE exam login" link.

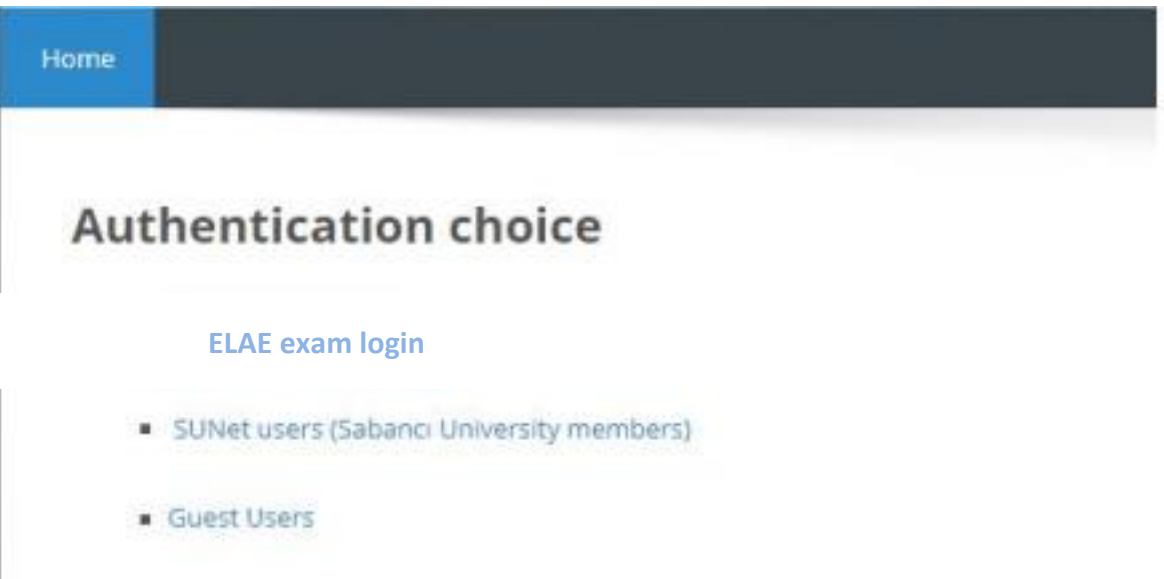

- Inaktif/Dışarıda hazırlanan öğrenciler ve Yüksek Lisans öğrencileri, "Username" alanına kendi email adreslerini ve password kısmına ise onlara e-mail ile iletilmiş olan parolarını yazıp "Login" butonuna tıklaması gerekmektedir. Inactive/external students and graduate students need to type their email addresses in the username field and the password that were emailed to them by the university in the password field.
- Sabancı Üniversitesi öğrencileri SU kullanıcı adı ve şifrelerini kullanarak sisteme girmelidir. SU students need to use their SU username and password to log into the system.

● Sisteme giriş yaptıktan sonra ["Sample ELAE Writing Exam -](https://sucourse.sabanciuniv.edu/plus/course/view.php?id=2463) [2021"](https://sucourse.sabanciuniv.edu/plus/course/view.php?id=2463) dersini göreceksiniz. Bu ders gerçek sınavın bir örneği olup sınav günü erişimleri kapatılacaktır.

Once you enter the system, you will see the ["Sample ELAE Writing Exam -](https://sucourse.sabanciuniv.edu/plus/course/view.php?id=2463) 2021" button. This is a sample of the original exam and the access to the sample exam will be removed on the exam day.

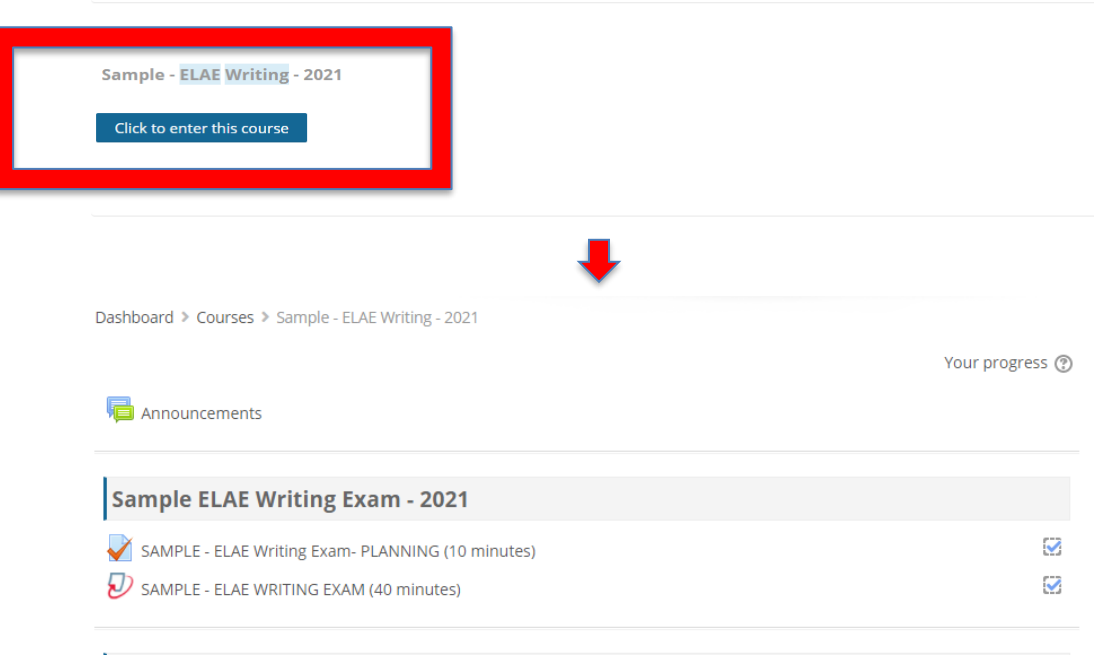

 ["Sample ELAE Writing Exam -](https://sucourse.sabanciuniv.edu/plus/course/view.php?id=2463) 2021" dersine girdikten sonra gelen ekranda "SAMPLE- ELAE Writing Exam - PLANNING (10 minutes)" aktivitesine tıklayın.

After you enter the ["Sample ELAE Writing Exam -](https://sucourse.sabanciuniv.edu/plus/course/view.php?id=2463) 2021" page, click on the "SAMPLE- ELAE Writing Exam - PLANNING (10 minutes)" activity that appears on the screen.

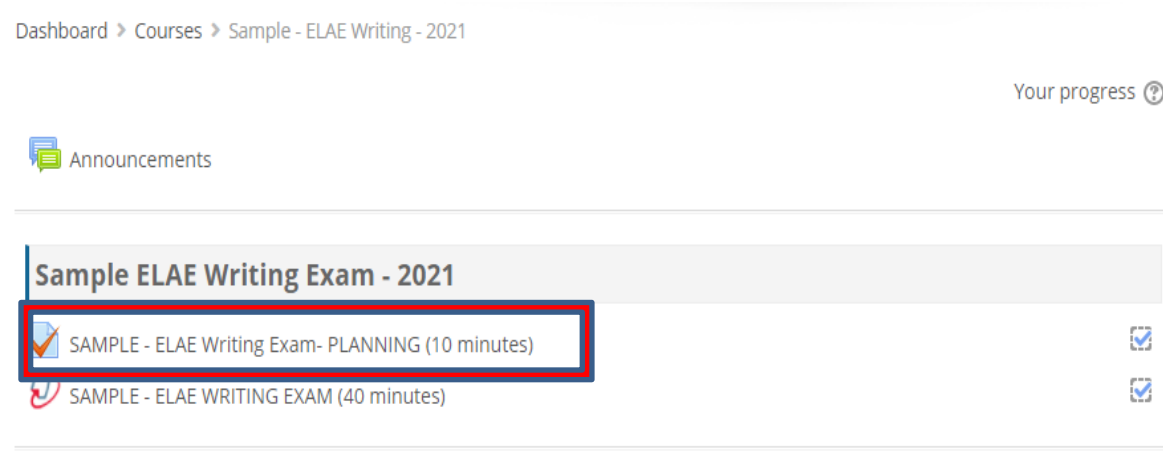

● Açılan ekranda "Attempt quiz" butonuna tıklayın.

Click on the "Attempt quiz" button.

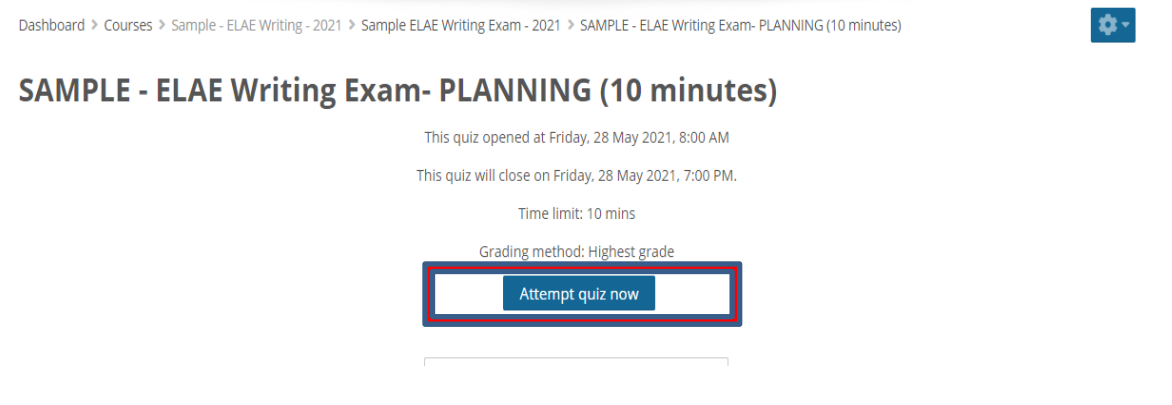

 Açılan bilgilendirme mesajını okuyun ve "Start attempt" e tıklayın. Bilgilendirme mesajı size sınav süresini bildirir.

Read the notification message and click on the "Start attempt" button. The notification message informs you about the exam time.

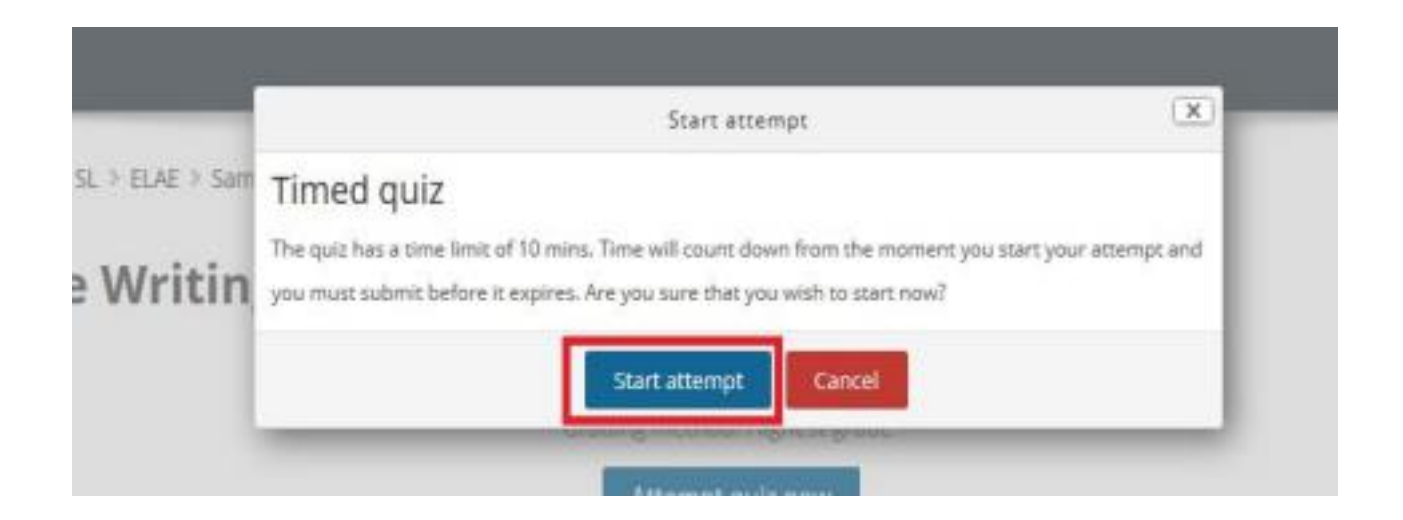

 Açılan ekrandaki içeriği okuduktan sonra sağ altta bulunan "Finish attempt" butonuna tıklayın. Bu aktiviteyi tamamlamak için Submit all and finish" butonuna, geri dönmek için "return to attempt" butonuna tıklayabilirsiniz.

After reading the question and the instructions, click on the "Finish attempt" button at the right corner of the screen. If you would like to complete this activity, click on the "Submit all and finish" button. If you would like to return to the activity, click on the "Return to attempt" button.

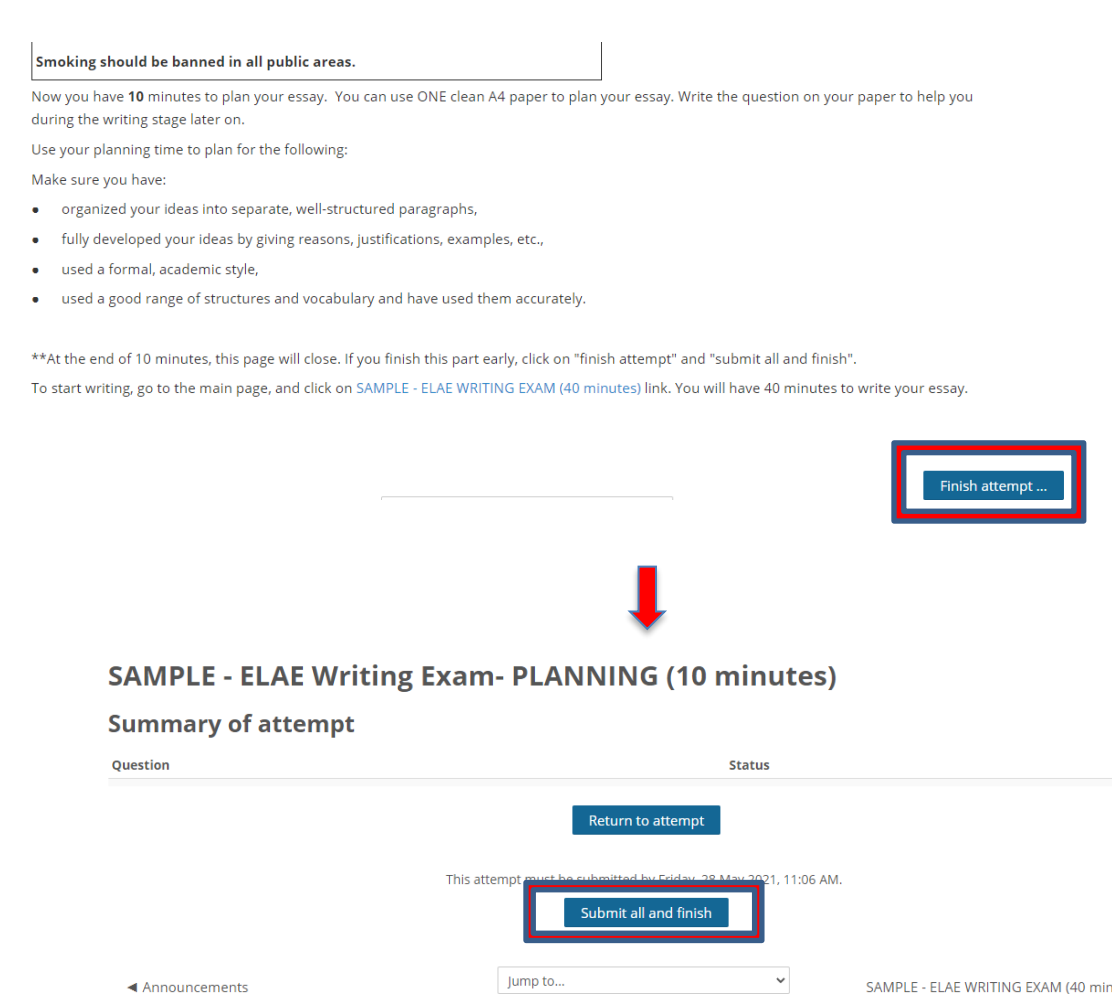

SAMPLE - ELAE WRITING EXAM (40 minute)

 Aşağıdaki ekranı gördükten sonra sayfanın sol üst tarafında bulunan "my courses" a tıklayınız ve aktif olan "SAMPLE – ELAE WRITING EXAM (40 minutes)" bağlantısına tıklayınız.

After seeing the screen below, click on "my courses" on the top left of the page and then click on the "SAMPLE - ELAE WRITING EXAM (40 minutes)" link.

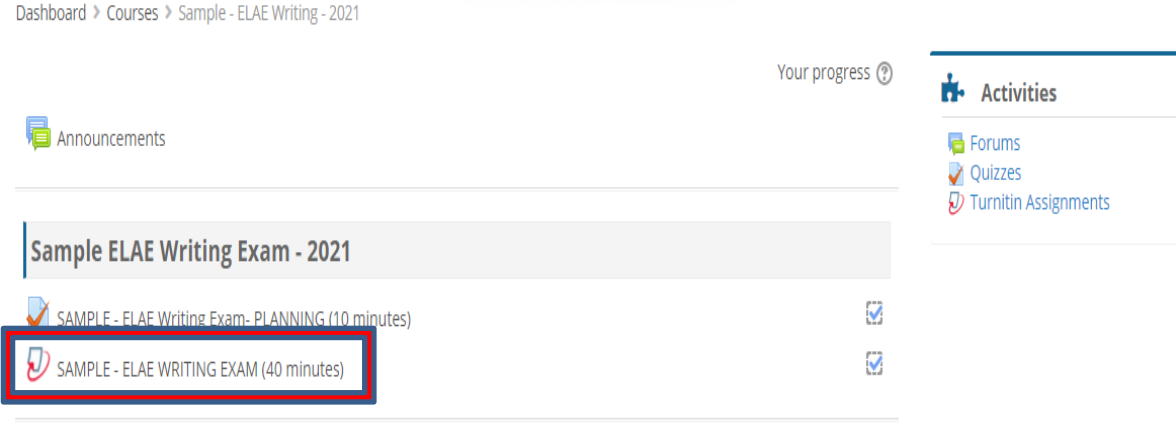

 Sınav açılınca karşınıza çıkan sayfadaki yönergeleri okuyunuz. Sayfanın üst kısmında aşağıdaki resimdeki gibi bir uyarı ile karşılaşırsanız, gördüğünüz bağlantıya tıklayınız ve Turnitin kullanıcı anlaşmasını onaylayınız. Bu anlaşmayı onaylamadığınız takdirde sınavnız başlamayacaktır.

 Once the exam page opens, read the instructions. If a warning comes up like in the image you see below at the top of the page, click on the link you see and accept the Turnitin User Agreement. If you do not accept the agreement, the exam will not start.

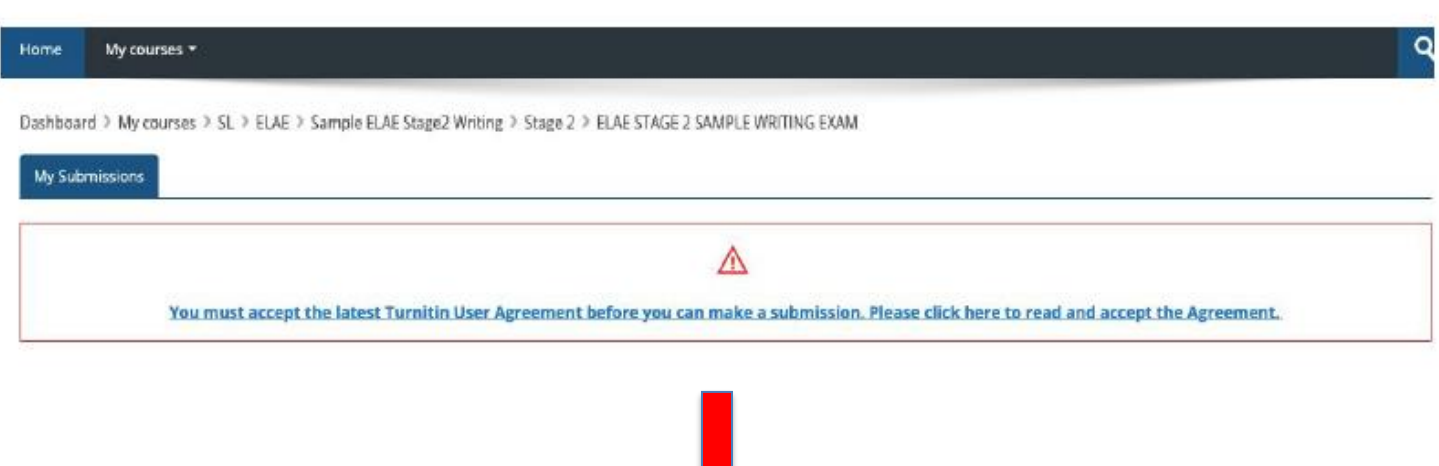

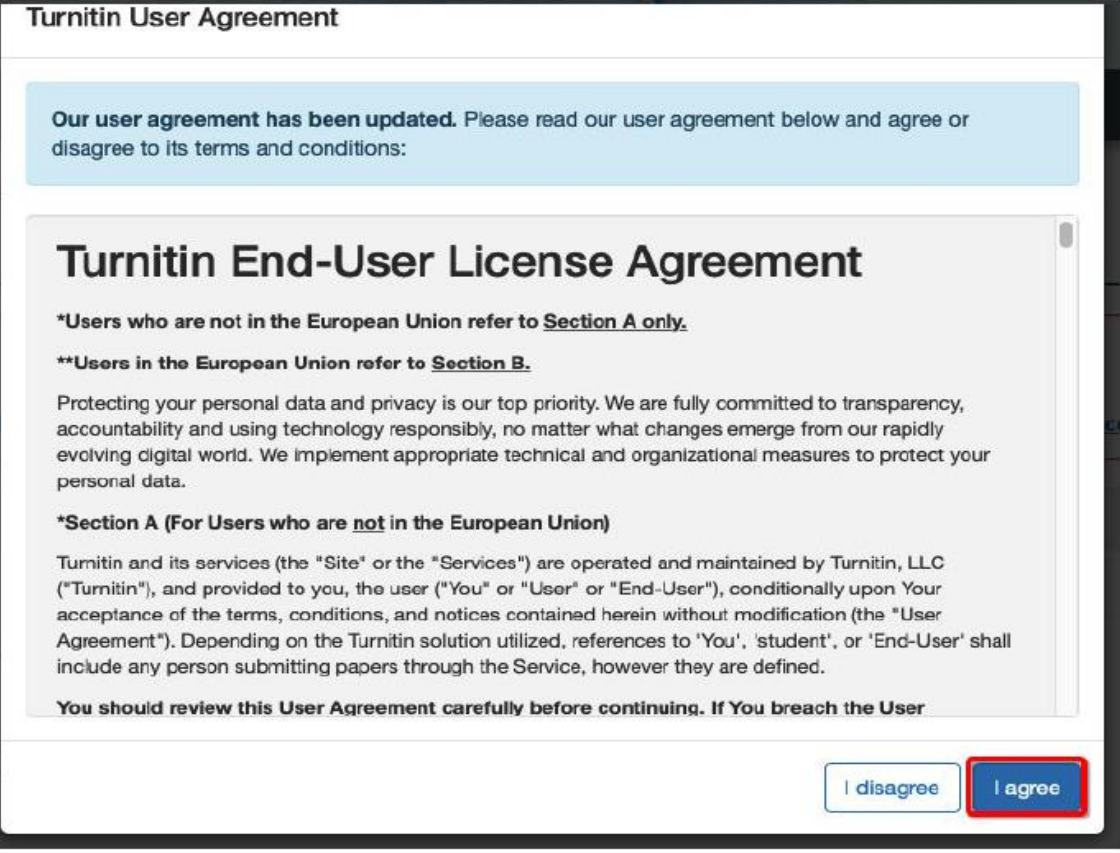

 Turnitin' i onayladıktan sonra sayfanın sağ altında görünen "Submit paper" simgesine tıklayınız.("Submit paper" simgesi görünmezse sayfayı yenileyiniz).

After accepting Turnitin User Agreement, click on the "Submit paper" icon that appears at the bottom right corner of the page. (If the "Submit paper" icon does not appear, refresh the page.)

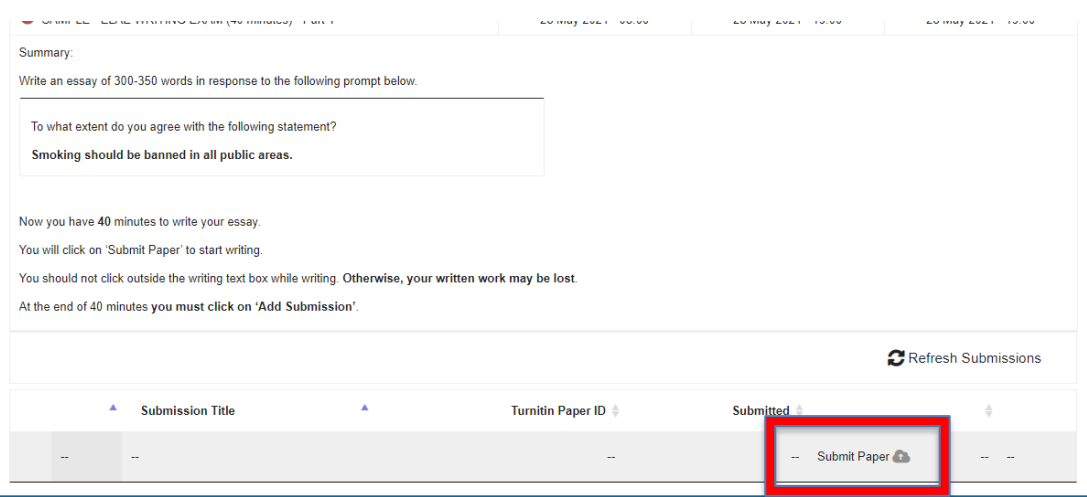

 Sınavınızı yazmanız için açılan pencereden başka bir ekrana geçerseniz yazdıklarınız silinebilir. Bu nedenle sayfayı terketmeyiniz. Sınavınız bittikten sonra "Add Submission" butonuna tıklayınız.

If you click on outside the writing box, all of your writing may be lost. Therefore, you must not click outside the box. When you finish the exam, click on the "Add Submission" button.

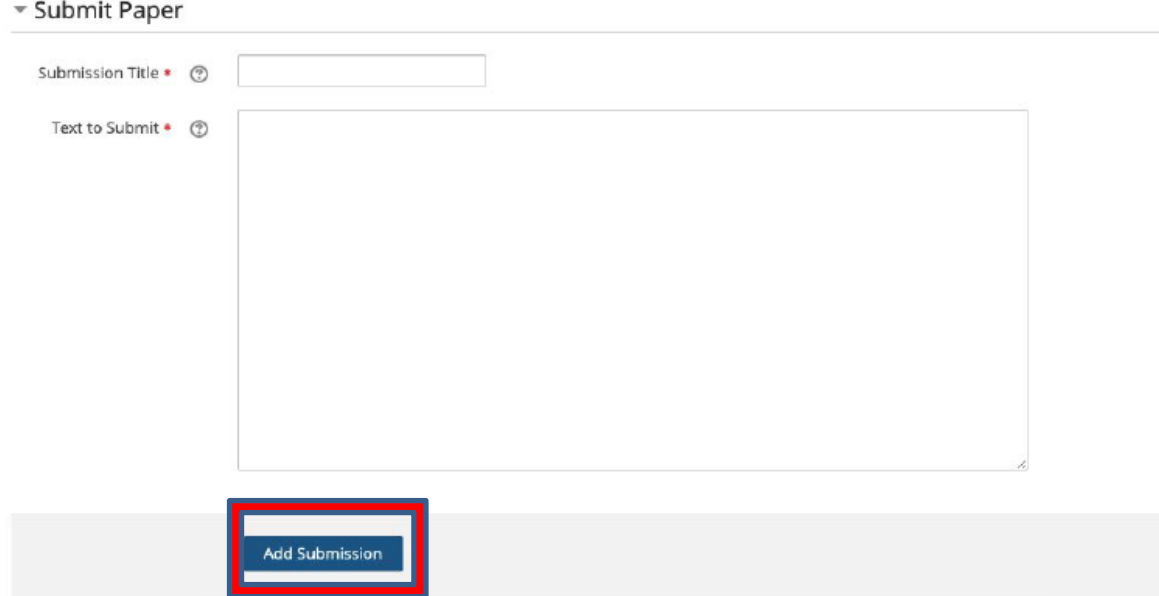